## **GENITORI – PRENOTARE UN COLLOQUIO SU NUVOLA**

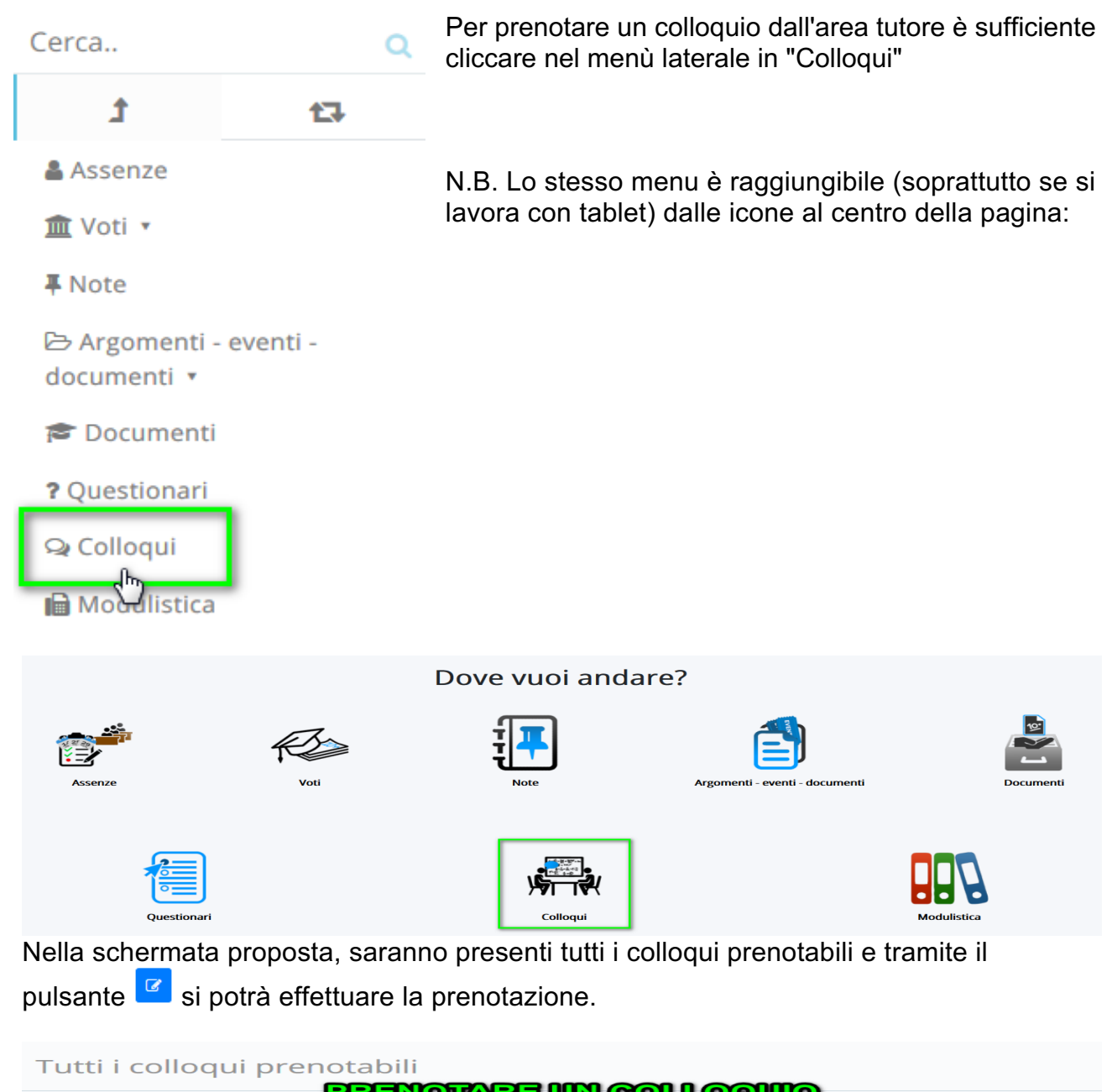

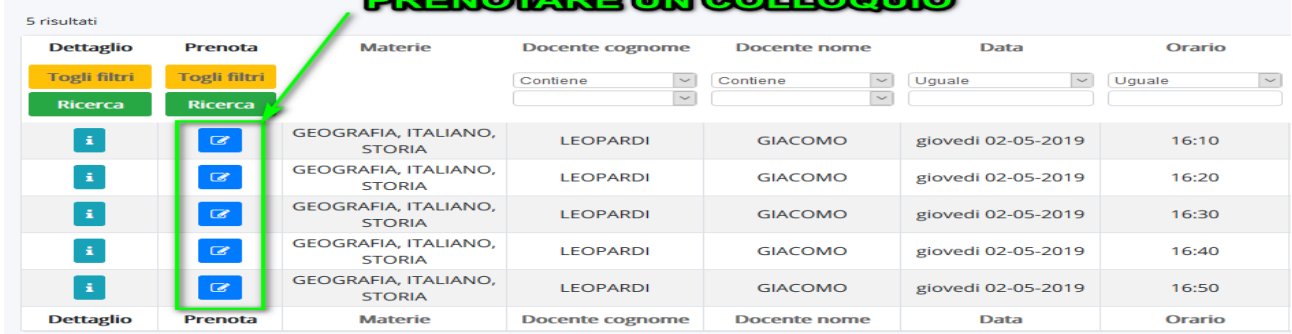

Una volta effettuata la prenotazione, comparirà il messaggio di avvenuta prenotazione del colloquio.

## **ANNULLARE UN COLLOQUIO**

- Per annullare un colloquio occorre entrare con le proprie credenziali ed andare nel menù laterale "Colloqui"
- Sempre nel menù laterale, cliccare su "Prenotati da me".

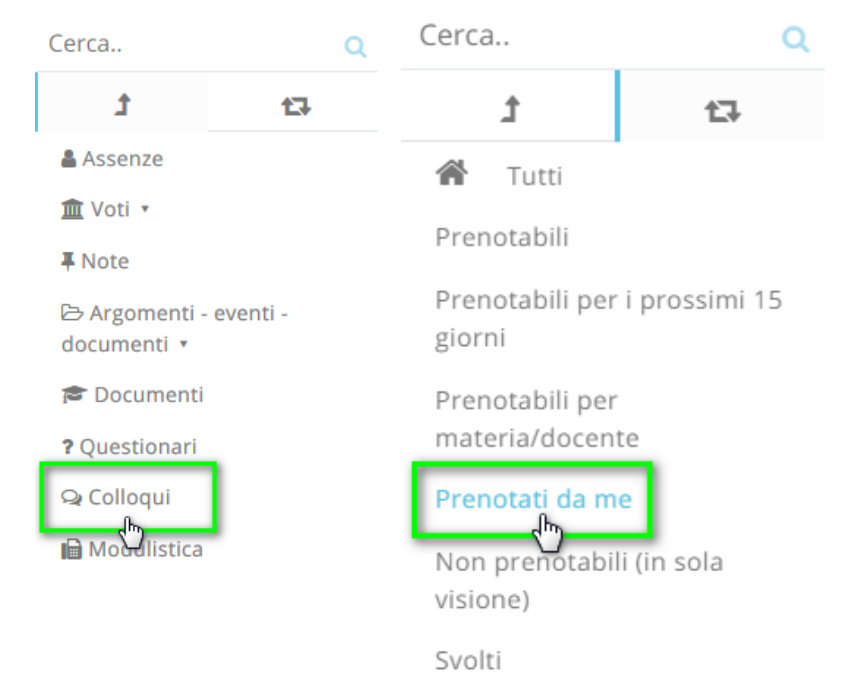

- Nella schermata, premere il tasto blu "Annulla prenotazione"  $\boxed{\phantom{a}^{\alpha}}$ .

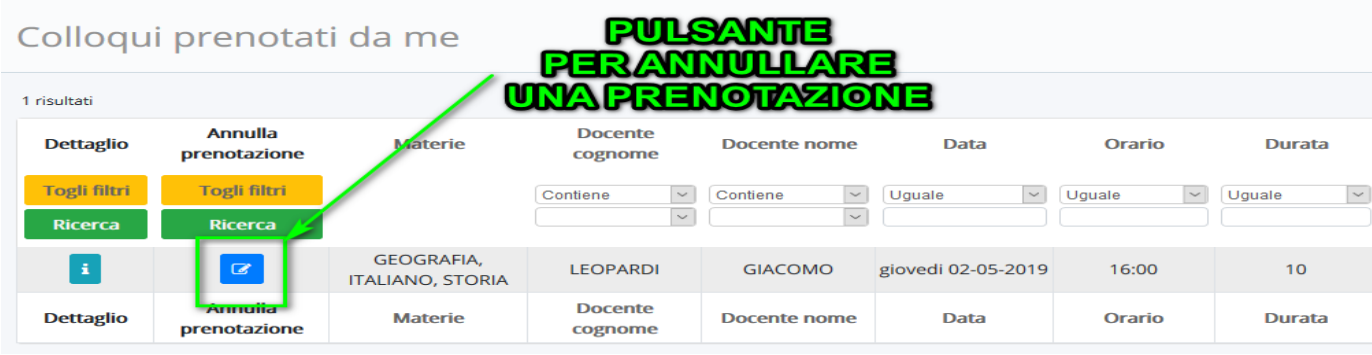

## **PARTECIPARE A UN COLLOQUIO**

Il giorno prima del colloquio, il tutore riceverà il link per collegarsi al videocolloquio con una mail all'indirizzo di posta Gsuite del figlio.

Per accedere, il genitore dovrà:

- Con il browser Google Chrome, andare sulla pagina iniziale di Google **e uscire dagli eventuali account personali**; in alternativa, usare una finestra di navigazione in incognito cliccando sui tre puntini in alto a destra:

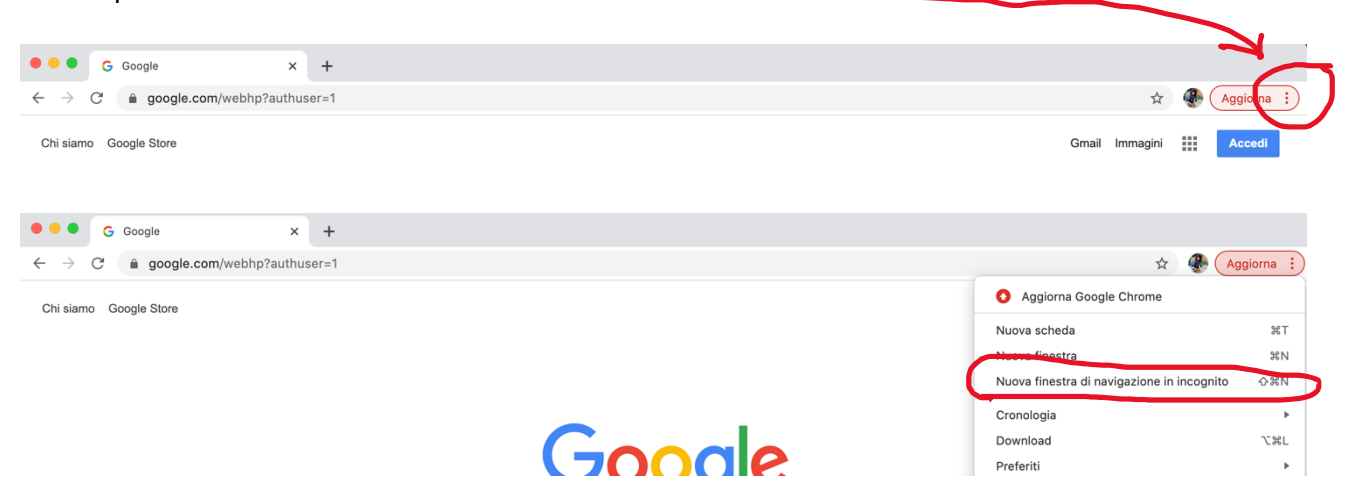

- Cliccare sui 9 quadratini e selezionare GMAIL

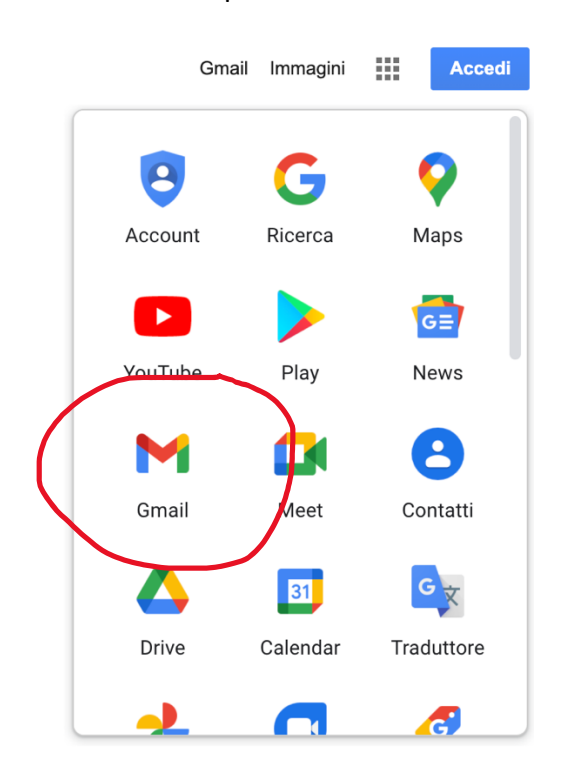

- Accedere con le credenziali Gsuite del figlio (cognome.nome@gsuite.icroncade.edu.it)

Una volta entrati nella casella di posta elettronica, i tutori troveranno una mail dal docente al quale hanno prenotato il colloquio; aprendola si aprirà questa schermata:

## Sei stato invitato al seguente evento.

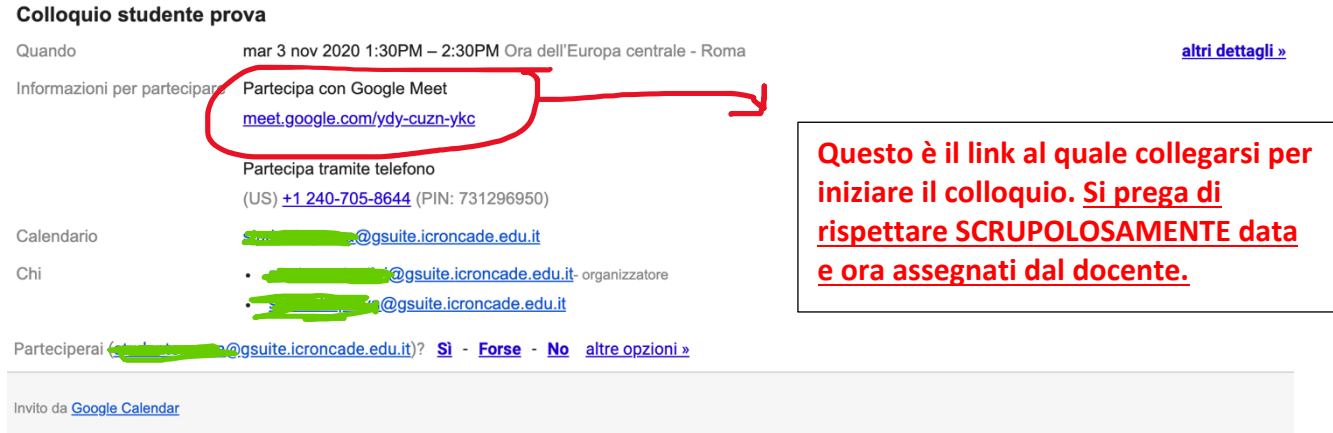

Hai ricevuto questo messaggio email di cortesia all'account studente, prova@gsuite.icroncade.edu.it perché sei uno dei partecipanti a questo evento.

Premendo sul link, si aprirà una finestra di Meet; cliccare su "Partecipa" per iniziare il colloquio. **CONTROLLARE SEMPRE DI ESSERSI CONNESSI CON L'ACCOUNT GSUITE DEL FIGLIO E NON CON QUELLO PERSONALE**:  $\mathcal{L}$ 

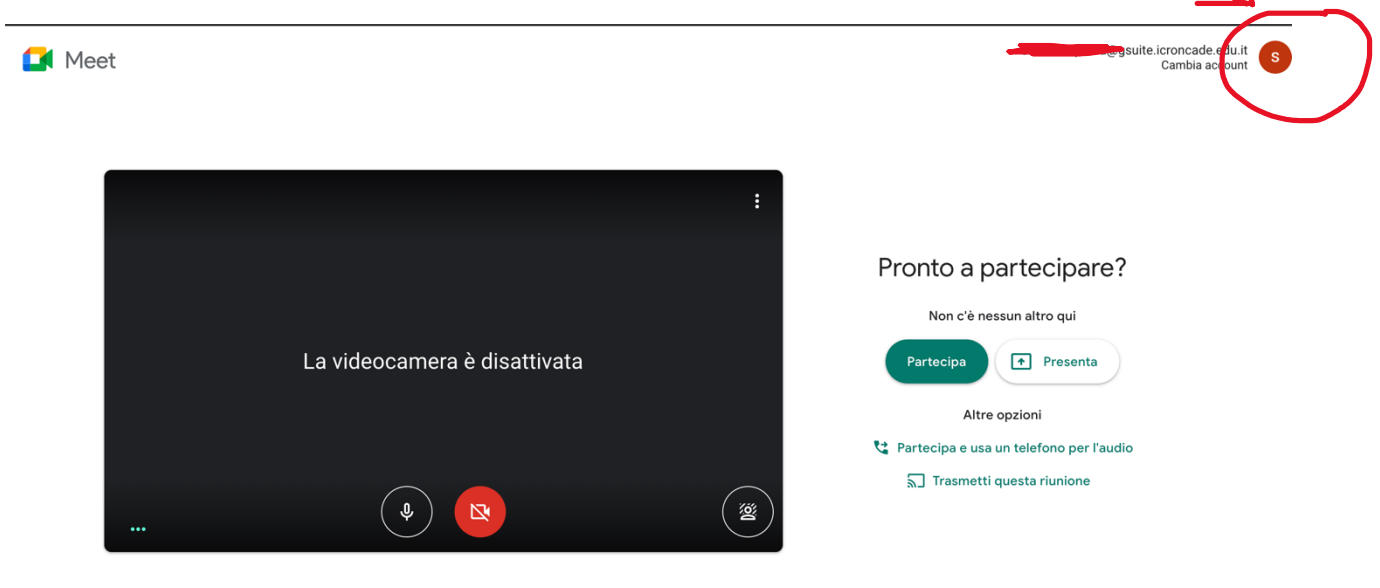